**دليل المبتدأ في** Excel MS

## **Guide du débutant en MS Excel**

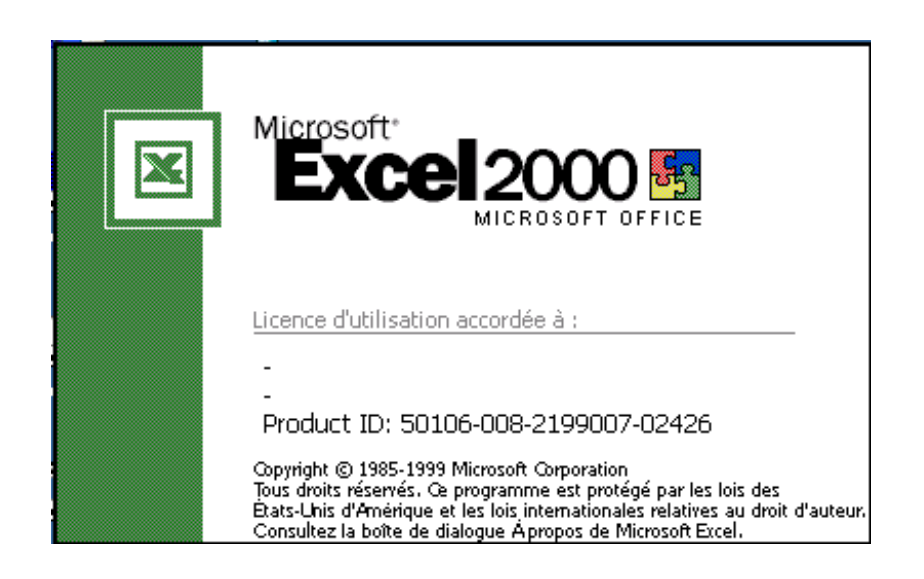

## **نص المهمة**

**عند نهاية آل سنة دراسية يواجه الأساتذة والمعلون مهمة احتساب نقط تلامذتهم وآذا تحديد معدلاتهم. ورغم أن هذه المهمة بسيطة جدا من الناحية الفكرية فإنها مرهقة من الناحية العملية**  للأستاذ خاصة إذا كان عدد التلاميذ كبير اجدا. سنحاول في هذه الوحدة أن نأخذك أخي المعلم خطوة **خطوة نحو استعمال برنامج معالجة المعطيات أآسيل لتسهيل هذه المهمة . لنفرض أن تلاميذ قسمك قد حصلوا على النقط التالية:**

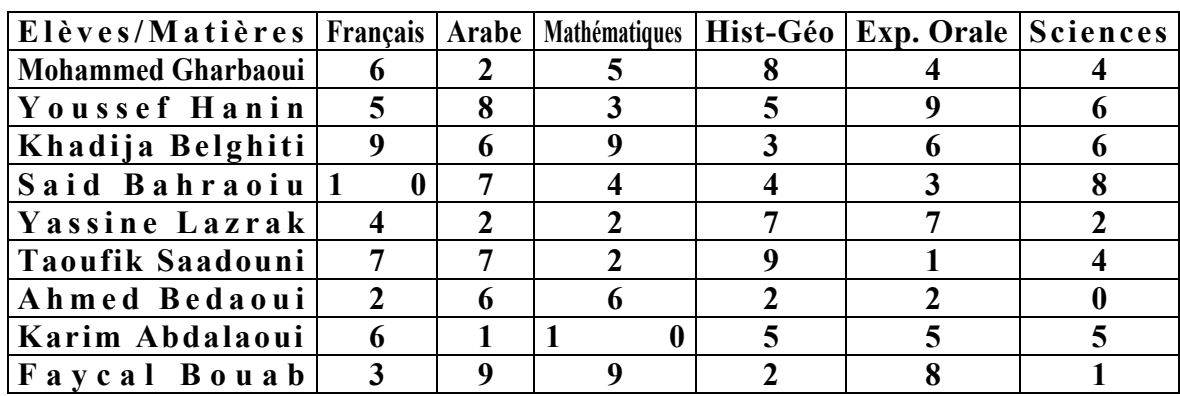

# **المهمة :1 تشغيل إآسيل**

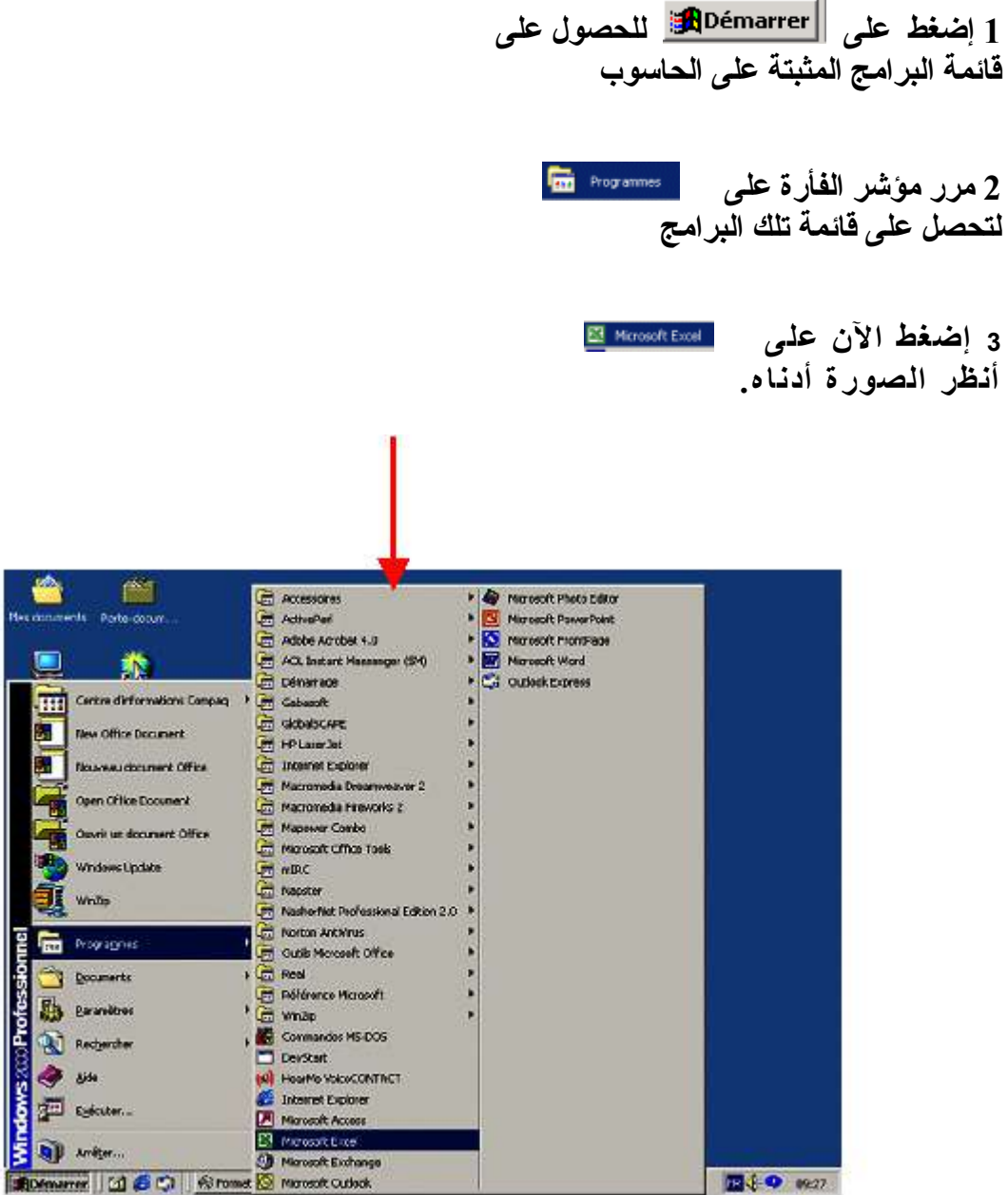

**بعد الخطوة** 3 **ستحصل على صفحة إآسيل فارغة . أنظر الصورة:**

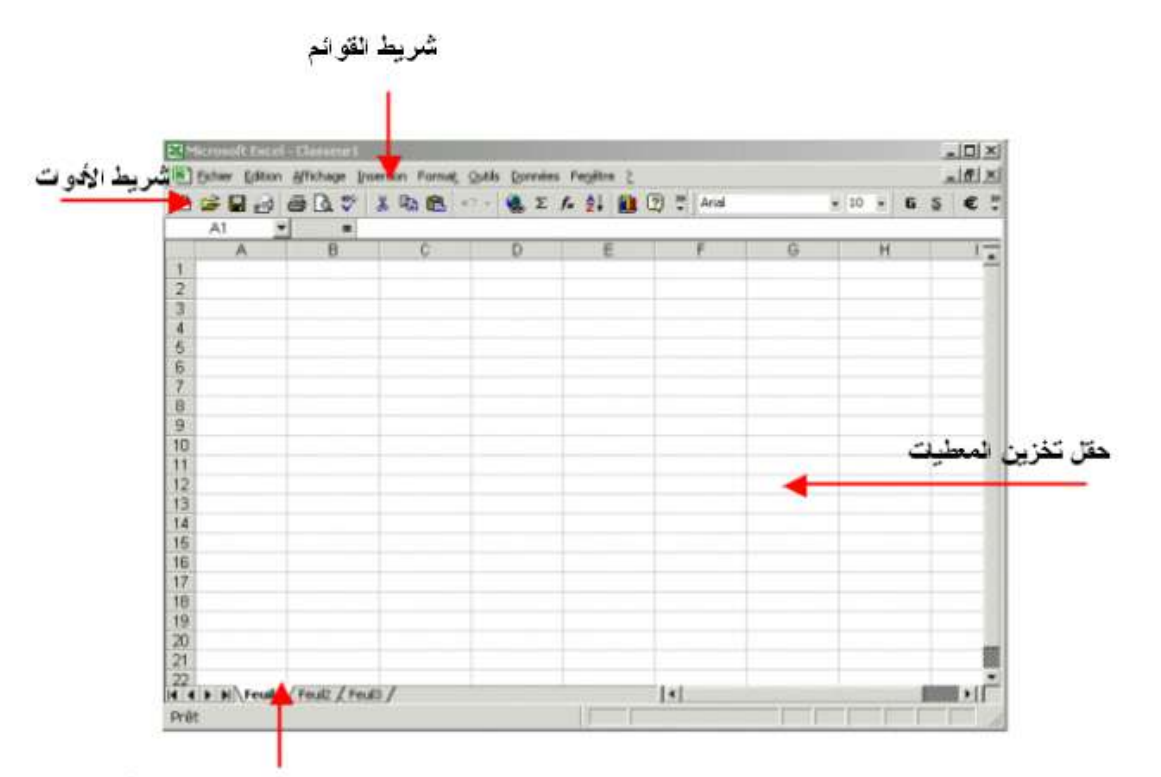

شريط عناوبين الصفحات المكونة للمصنف

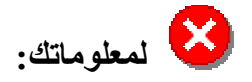

**آل المعطيات تخزن داخل خانات. لكل خانة عنوان، أفقيا تعرف الخانة بأحد الأحرف الأبجدية D ,C ,B ,A. أما عمودبا، فتعرف بأحد الأرقام العربية ،1 ،2 .3 فمثلا العنوان 1A يعني الخانة الأولى في السطر الأول .**

## **المهمة :2 إدخال المعطيات في الجدول.**

**1 إدخال اسماء المواد الدراسية: سندخل أسماء المواد الدراسية في السطر رقم1 مع احترام العناوين المخصصة لها آما يبين ذلك الجدول التالي.**

> الخانة **1A: أسماء التلاميذ/المواد** الخانة **1B: الفرنسية** الخانة **1C**:**العربية** الخانة **1D**:**الرياضيات** الخانة **1E**:**التاريخ والجغرافيا** الخانة **1F**:**التعبير الشفوي** الخانة **1G**:**العلوم**

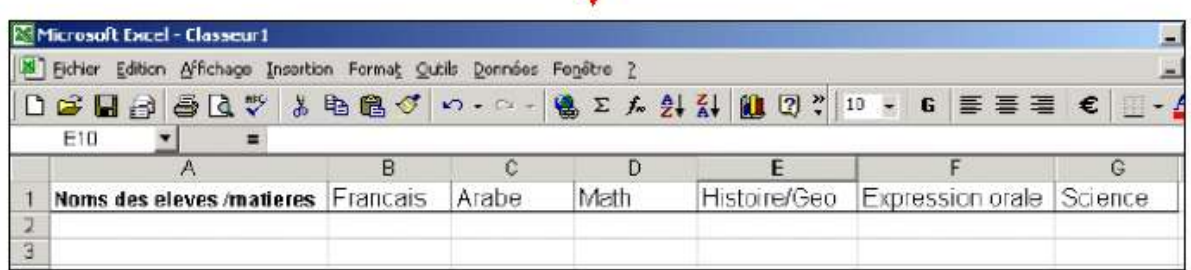

**لاحظ انه للانتقال من خانة إلى أخرى ، عليك استعمال مفاتيح الاتجاه الموجودة على الجهة اليمنى للوحة المفاتيح. أنظر الصورة التالية.**

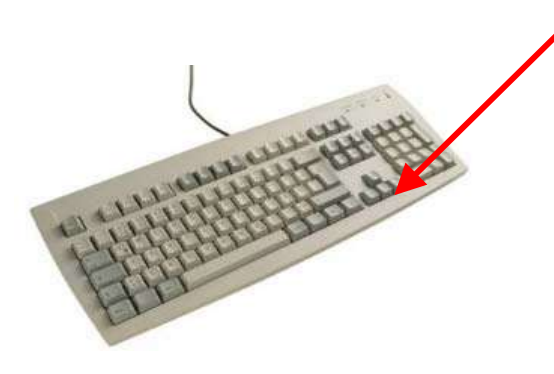

**.3 إدخال المعطيات المتعلقة بجميع الطلبة آل على حدى. سنبدأ بإدخال المعطيات المتعلقة بأحمد الغرباوي** . **وذلك ابتداءا من الخانة 2A**

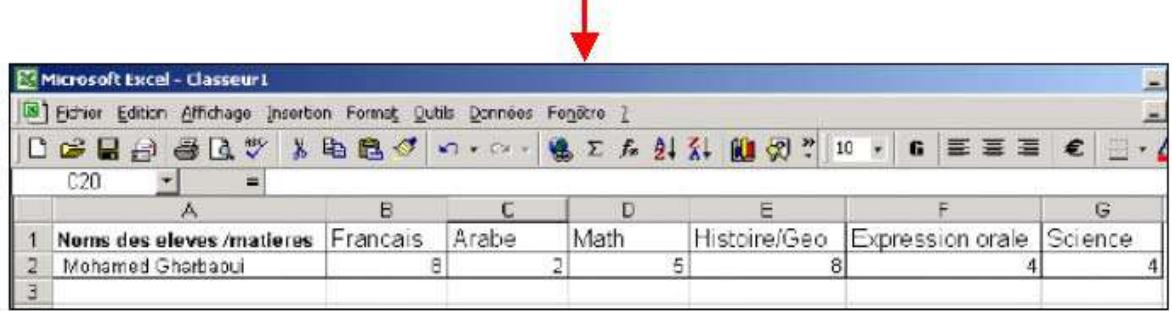

**الآن سنقوم بإدخال المعطيات المتعلقة بباقي الطلبة وذلك بنفس الطريقة المحددة أعلاه ابتداء من الخانة 3A. وسنحصل على الجدول الآتي.**

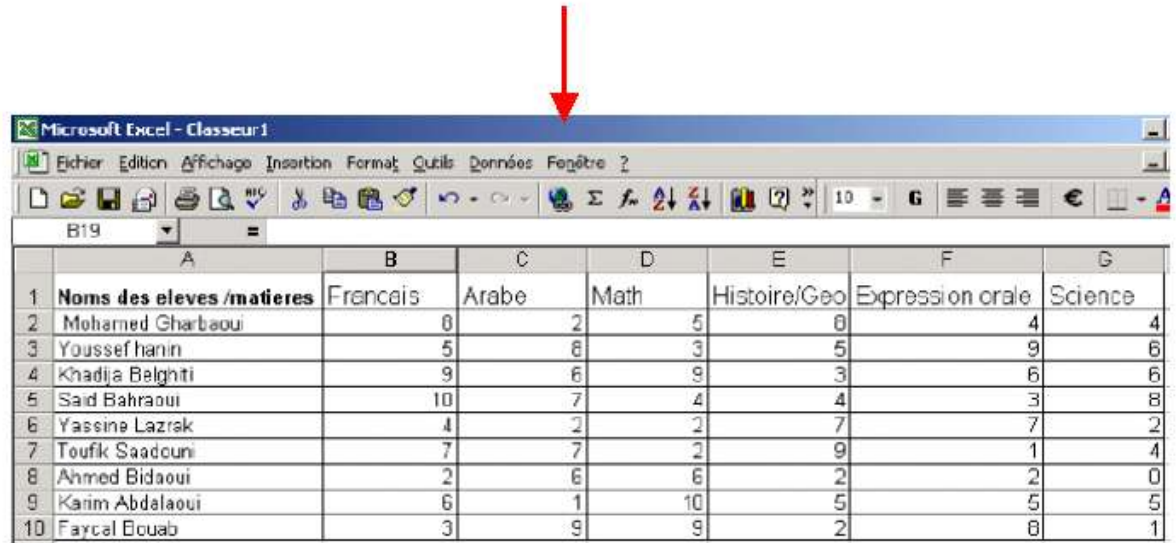

**بعد الإنتهاء من إدخال المعطيات سنقوم بحفظ المصنف**

**المهمة :3 حفظ المصنف**

**هناك طريقتان لحفظ مصنفك :**

**الطريقة الأولى**

**.1 إضغط على الزر الموجود في شريط الأدوات.**

**.2 ستظهر على شاشك نافذة جديدة آما هو موضح في الصورة الموالية.**

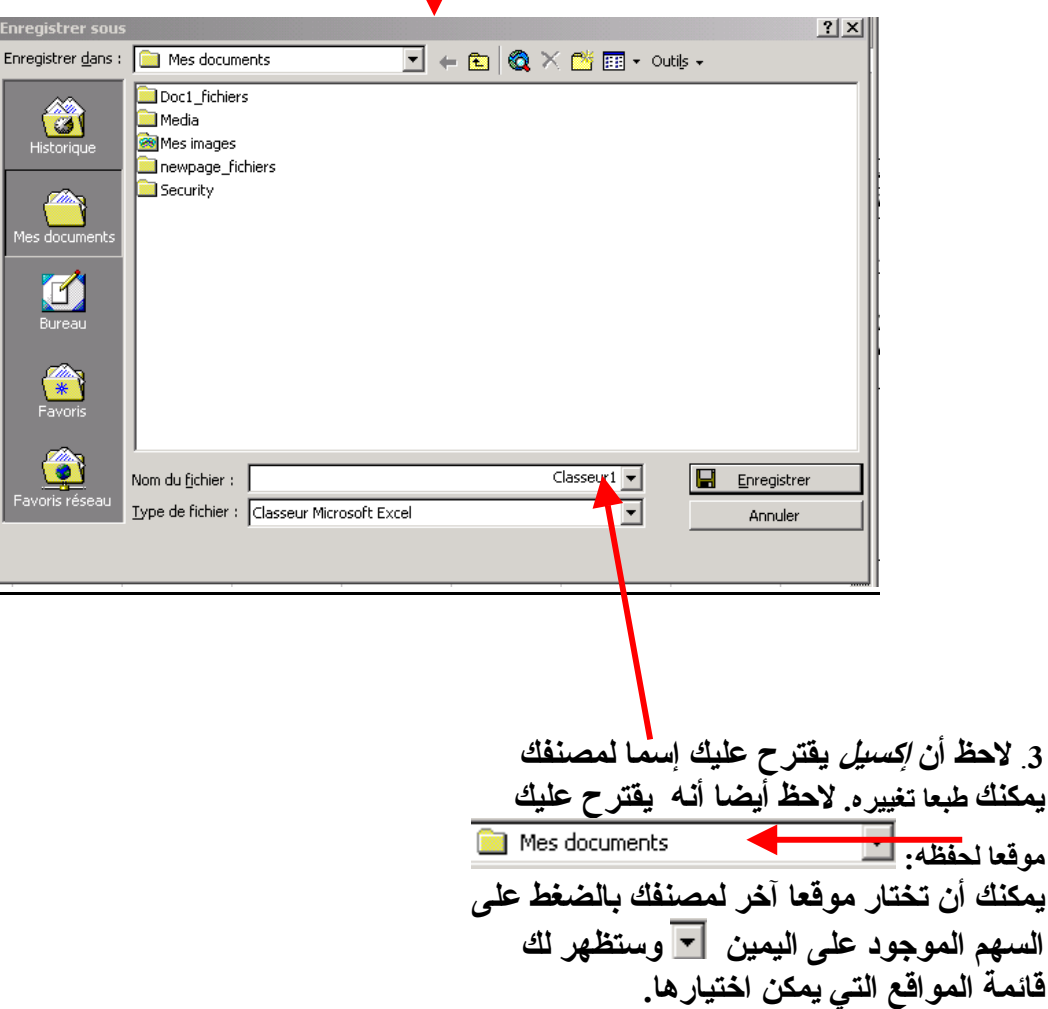

**4 . تغيير موقع حفظ المصنف**

**يمكنك اختيار الموقع الذي ترغب حفظ ملفك فيه بالضغظ عليه بواسطة مؤشر الفأرة. لأن آثيرا من المستعملين سيتناوبون على نفس الحاسوب داخل مراآز تكوين المعلمين، ننصحك بحفظ مصنفك على القرص اللين أي اختيار**

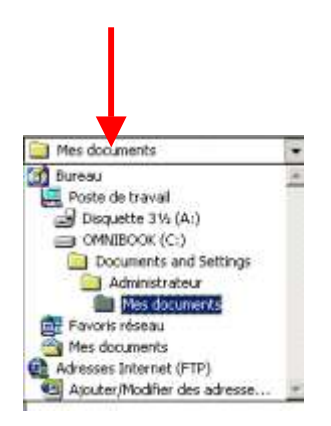

**لقد بينا لك من خلال الخطوات -1 4 الطريقة الأولى لحفظ مصنف. الآن سنبين لك الطريقة الثانية:**

**الطريقة الثانية**

**.1 إضغط على الزر الموجود على شريط الأدوات. وستظهر على شاشتك قائمة المهام آما تبين ذلك الصورة أدناه.**

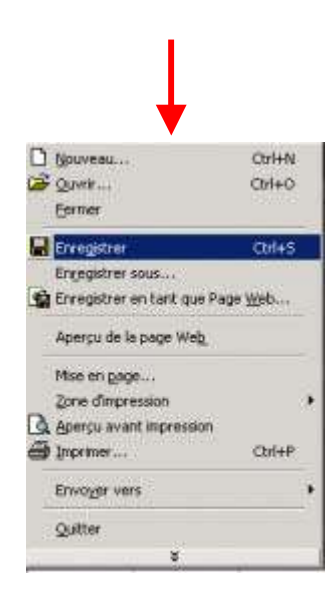

**.2 إضغط الآن على وستظهر على شاشتك نافذة صغيرة آما توضح ذلك الصورة التالية. فكما تلاحظ هذه هي نفس النتيجة التي حصلنا عليها في الخطوة الثانية من الطريقة الأولى. حاول الآن اتممام حفظ المستند بإنجاز المهام المتبقية من الطريقة الأولى.**

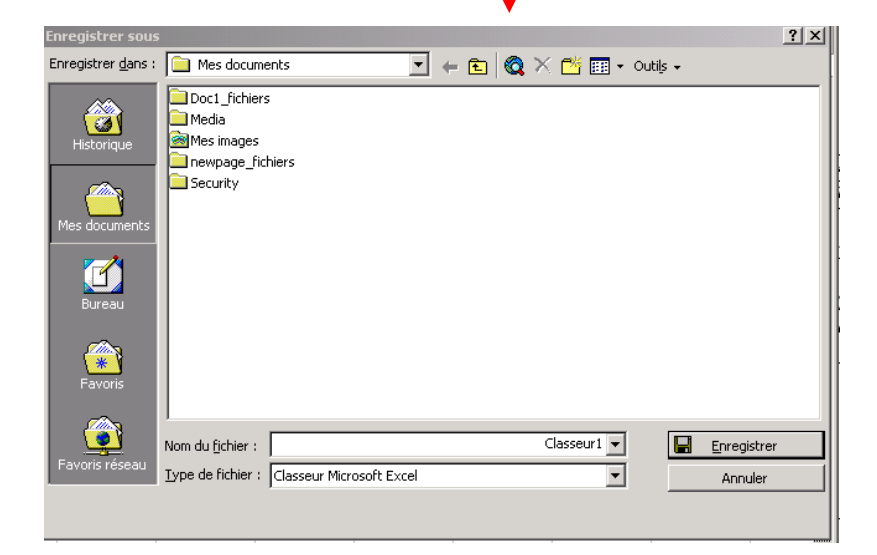

### **المهمة :4 إغلاق المصنف ومغادرة البرنامج**

**الآن وقد أدخلنا المعطيات الخاصة بالطلبة في مصنف وحفضناه، يمكن أن نقوم بإغلاقه .**

**.1 إغلاق المصنف لإغلاق المصنف، إضغط على الزر الموجود على شريط الأدوات. ستظهر لك قائمة الأوامر. أنظر الصورة الموالية.**

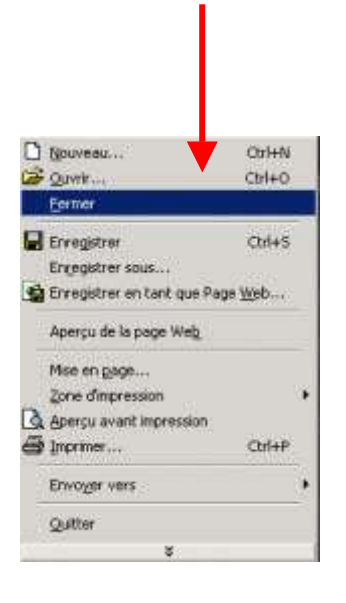

**.2 إضغط على** Eermer **لإغلاق المصنف. وستظهر على شاشتك النافذة المبينة في الصورة أدناه.** $\underline{\mathbf{z}[\mathbf{u}]\mathbf{x}}$ **EU-Microsoft Encel**  $\begin{array}{|l|l|}\hline \textbf{G}^{\text{A}}\textbf{u} & \textbf{gftchoage} & \textbf{postes } \textbf{Formal} & \textbf{Q} \textbf{vds} & \textbf{Borefes } \textbf{v} \\[0.2cm] \hline \end{array} \begin{bmatrix} \textbf{G}^{\text{A}}\textbf{u} & \textbf{G}^{\text{B}}\textbf{f}^{\text{B}} & \textbf{G}^{\text{B}}\textbf{f}^{\text{B}} & \textbf{G}^{\text{B}} & \textbf{G}^{\text{B}} & \textbf{G}^{\text{B}} & \textbf{G$ 

**.3 أما إذا آنت قد قررت مغادرة برنامج معالجة المعطيات، إضغط مرة أخرى على الزر لتحصل على قائمة الأوامر ثم اضغط على .** Outlet Ctri+N  $C$ bl+O

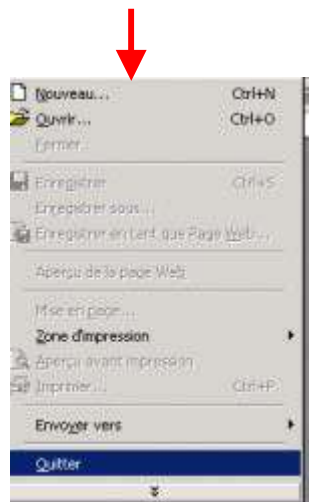

**المهمة 5 : فتح مصنف موجود وتغيير شكله.**

**.**1 **فتح مصنف موجود: لفتح مصنف موجود، إضغط على الزر الموجود على شريط القوائم. ثم اضغط على** Ctrl+O **بعد أن تظهر لك قائمة المهام. أنطر الصورة أدناه.**

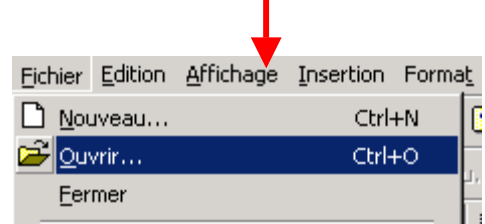

**بعد هذا ستظهر على شاشتك نافذة جديدة تقترح عليك مصنفا موجودا في ملف محفوظ على القرص الصلب.** 

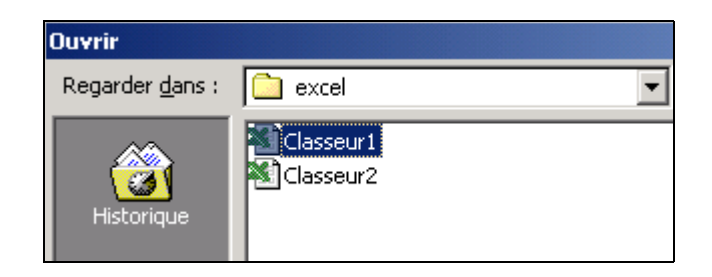

.**2 فتح المصنف من القرص اللين إذا آنت ترغب في فتح مصنفك من القرص اللين، إضغط على السهم b.** excel **سيقترح عليك البرنامج عدة مواقع آما تبين الصورة التالية:**  $\frac{1}{\sqrt{2}}$ Mes documents **Bureau** Poste de travail Disquette 31/2 (Ar) OMNIBOOK (C:) Documents and Settings Administrateur Mes documents Favoris réseau Mes documents Advesses Internet (FTP)<br>Alputer/Modifier des adresse...

**إضغط الآن على الخيار لفتح مصنفك من القرص اللين.**

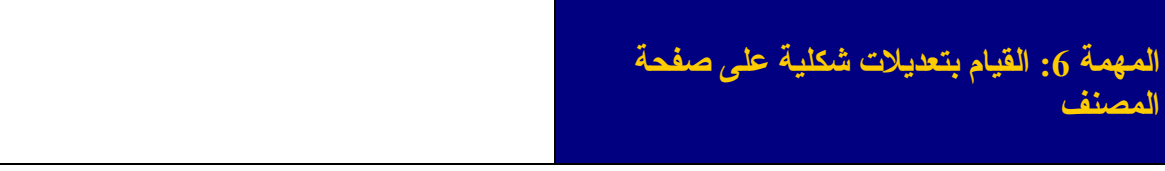

**.1 تغيير نوعية الحروف**

**إذا آنت ترغب في تغيير نوعية الحروف في الصفحة آلها، ضع مؤشر الفأرة على أول خلية أي 1A. اضغط مرة واحدة على الجهة اليسرى للفأرة. إضغط الآن على مفتاح الحروف الكبيرة (Majuscule)** 

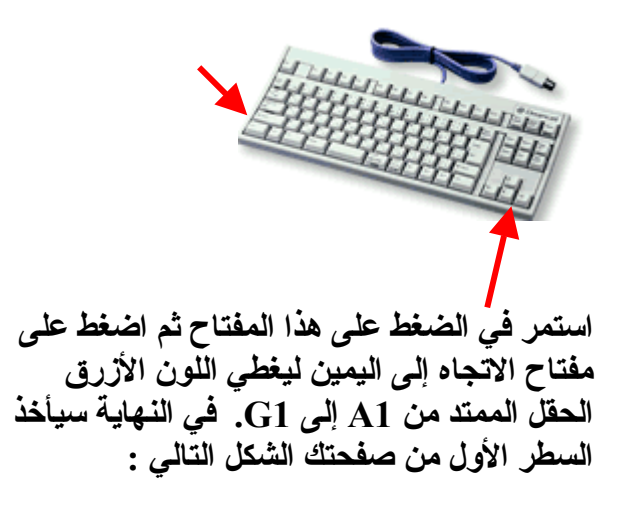

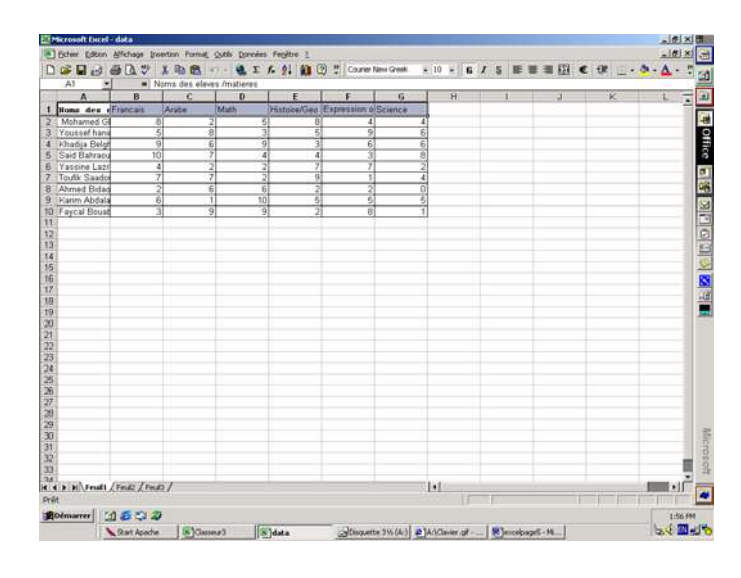

**الآن يمكنك اختيار نوعية الحروف التي ترغب فيها باستعمال زر قائمة الحروف الموجود على شريط القوائم .**

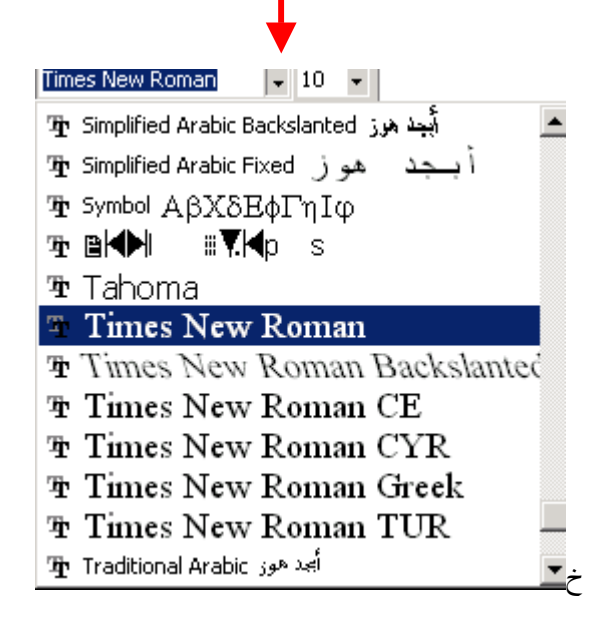

**نفس الشيئ ينطبق على حجم الحروف. للقيام بتحسينات أخرى، راجع وحدة وورد**

**.2 توسيع حجم الخانات لتتسع للنص الذي تتظمنه**

**لاحظ أن النصوص الطويلة لاتظهر بأآملها دلخل الخانات مما يجعلها صعبة القراءة. أنظر الصورة التالية:**

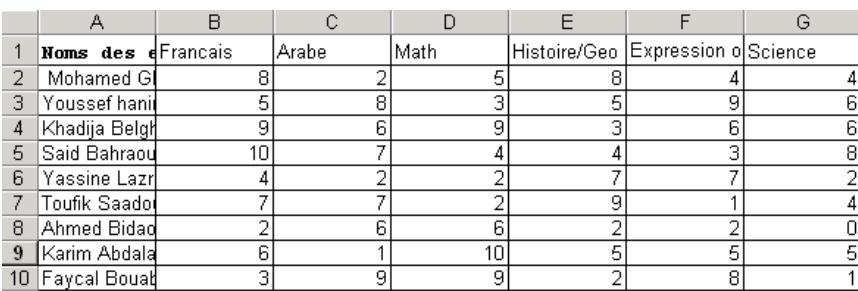

**لاحظ آيف أن أسماء الطلبة لا تظهر آاملة داخل الخانات. هناك طريقة سهلة جدا لجعل حجم الخانة يتلاءم وحجم النص.**

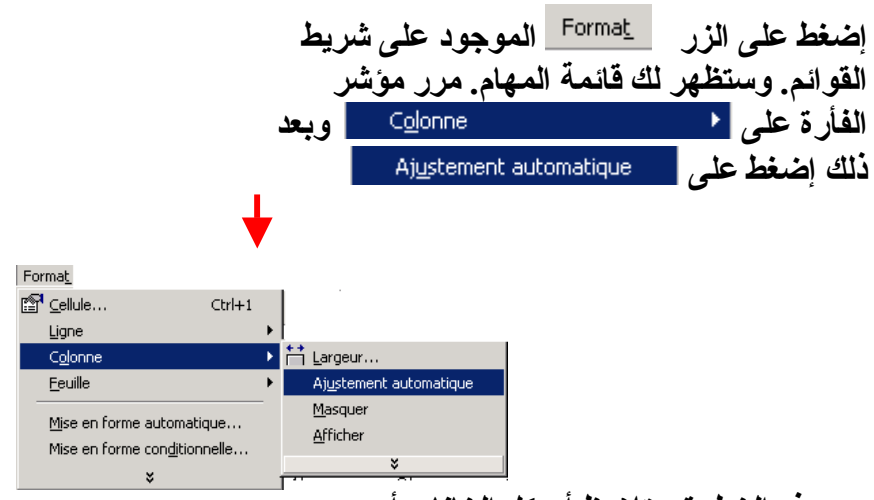

**بعد هذه الخطوة ستلاحظ أن آل الخانات أصبحت ملائمة والنصوص التي تحتويها واضحة.**

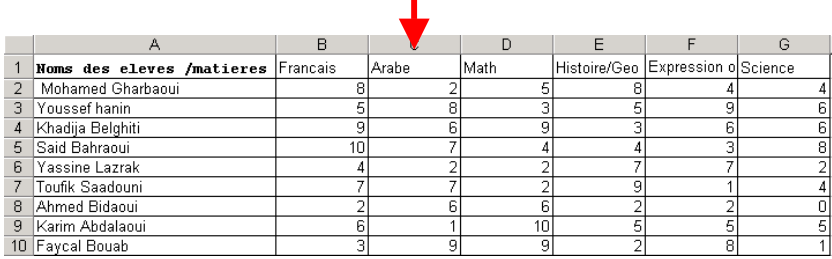

### **المهمة :7 التعامل مع المعطيات**

**.1 إحتساب المجموع العام لكل طالب**

**سنبدأ أولا باحتساب المجموع العام لأحمد الغرباوي:**

**قم بالضغط بواسطة مؤشر الفأرة على الخانة 2H وهي الخانة التي ستحتوي على المجموع العام. بعد ذلك اضغط على الرمز الرياضي للجمع الموجود على شريط الأدوات. وستظهر الصيغة داخل الخانة 2H. 2B تعني بداية الحقل الذي سيشمله الجمع (نقطة الفرنسية) أما 2G فتعني نهايته (نقطة العلوم) .**

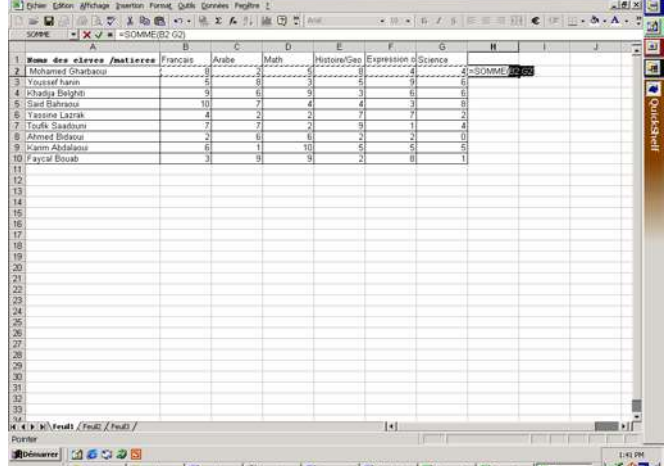

**الآن إضغط على مفتاح العودة إلى السطر Entrée وستحصل بعد ذلك على النتيجة النهائية. أنظر الصورة أدناه:**

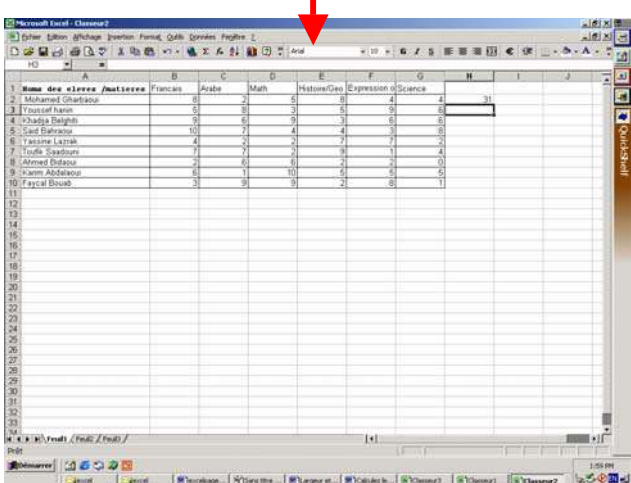

 $\mathbf{I}$ 

**الآن يمكن احتساب مجموع باقي التلاميذ بطريقة سهلة جدا. وجه مؤشر الفأرة إلى الزاوية السفلية اليمنى للخانة 2H ليأخذ المؤشر شكل صليب. بعد ذلك اضغط على الجهة اليسرى للفأرة وبشكل متزامن اسحب الى الأسفل الى أن تصل السطر العاشر. وسترى أن آل الحقل سيأخذ لونا أزرق. حين ترفع يدك على الفأرة، سيظهر معدل آل طالب على حدى. أعط عوانا للخلية 1H .**

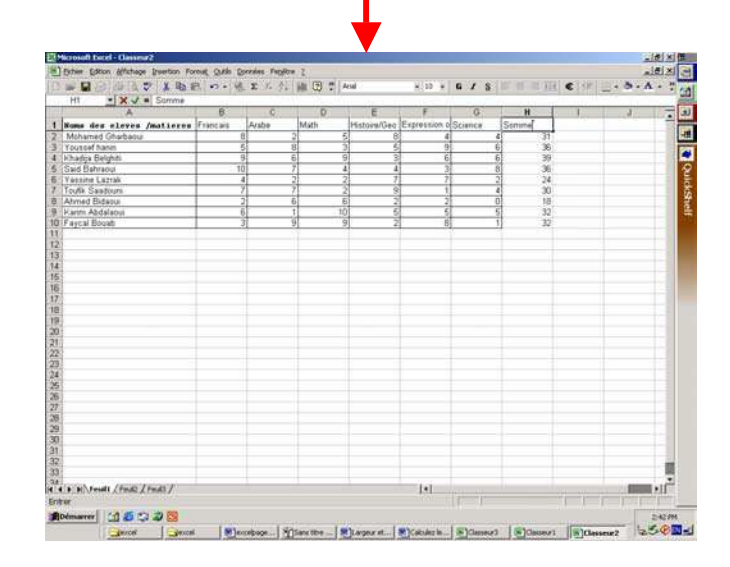

**.1 إحتساب معدل آل طالب**

**سنبدأ أولا بإعطاء إسم للخلية 1I التي ستستظيف المعدلات. إضغط على الخانة 2I لكي ندخل فيها معدل محمد الغرباوي. بعد ذلك إضغط على الرمز الموجود على شريط الأدوات وستظهر قائمة للصيغ المتوفرة. أنظر الصورة أدناه.** $2|x|$ **Coller une fonction** Nom de la fonction : Catégorie de fonctions : Les dernières utilisées  $\overline{\phantom{a}}$ MOYENNE ▐▃▌ Tous SOMME SOMME<br>SI<br>LIEN\_HYPERTEXTE<br>MB<br>MAX<br>SOMME.SI<br>SOMME.SI Finances<br>Date & Heure<br>Math & Trigo Statistiques<br>Recherche & Matrices Base de données Texte **VDM** Logique<br>Informations ECARTYPE  $\mathbf{r}$  $\overline{\phantom{a}}$ MOYENNE(nombre1,nombre2,...) Renvoie la moyenne (espérance arithmétique) des arguments, qui peuvent<br>être des nombres, des noms, des matrices, ou des références contenant des nombres  $\vert \overline{2} \vert$  $\mathsf{OK}% _{\mathsf{CL}}^{\mathsf{CL}}(\mathcal{M}_{0})\cong\mathsf{CK}_{\mathsf{CL}}^{\mathsf{CL}}(\mathcal{M}_{0})$ Annuler

**اختر الصيغة وبعد ذلك إضغط على وستظهر نافذة جديدة تحدد الحقل الذي سنستعمله لاحتساب نقطة محمد الغرباوي. إضغط على مرة ثانية. وسيظهر معدل محمد الغرباوي في الخانة 2I. أنظر الصورة التالية:**

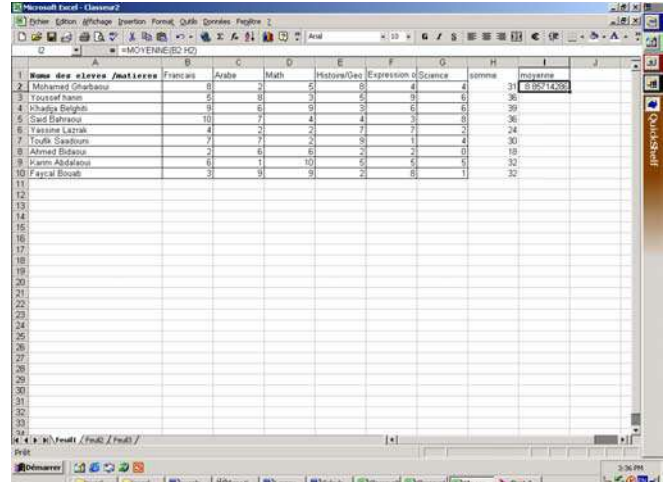

**الآن يمكن احتساب معدلات باقي التلاميذ بطريقة سهلة جدا. وجه مؤشر الفأرة إلى الزاوية السفلية اليمنى للخانة 2I ليأخذ المؤشر شكل صليب. بعد ذلك اضغط على الجهة اليسرى للفأرة وبشكل متزامن اسحب إلى الأسفل إلى أن تصل إلى السطر العاشر. وسترى أن آل الحقل سيأخذ لونا أزرقا. حين ترفع يدك على الفأرة، سيظهر معدل آل طالب على حدى.** 

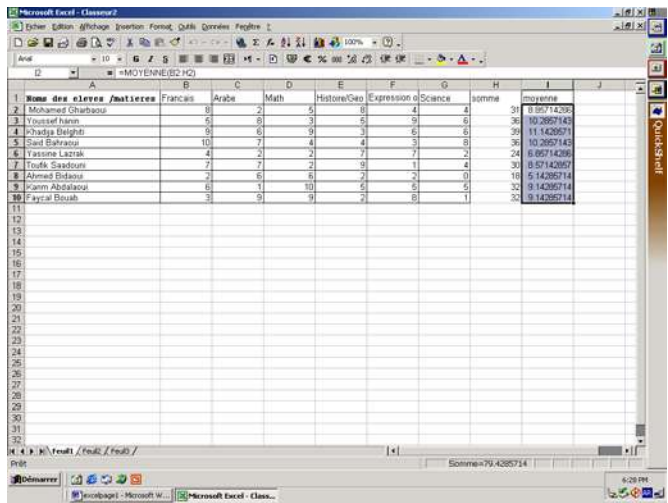

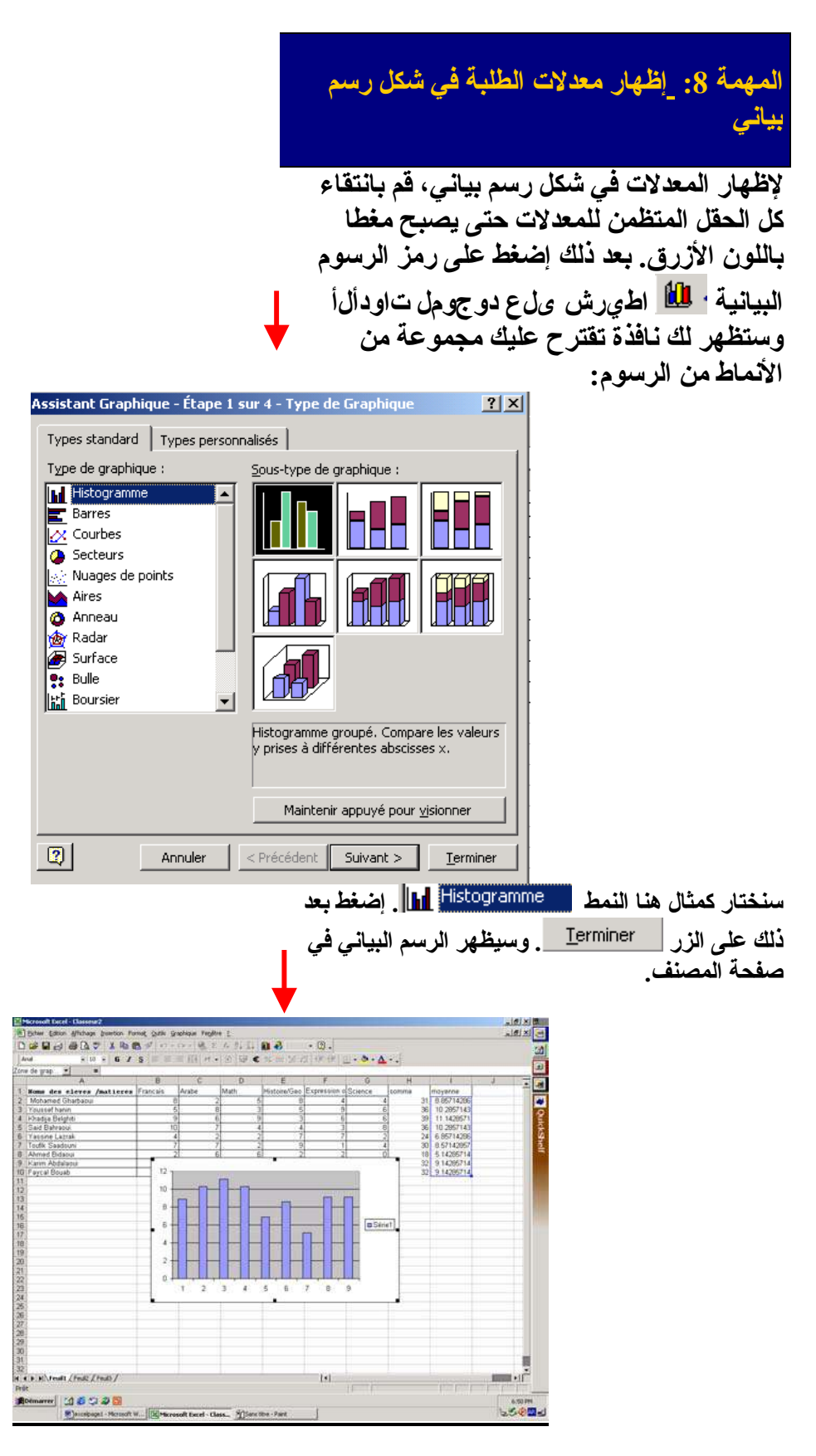

**قم الآن بتحسين شكل الرسم.**